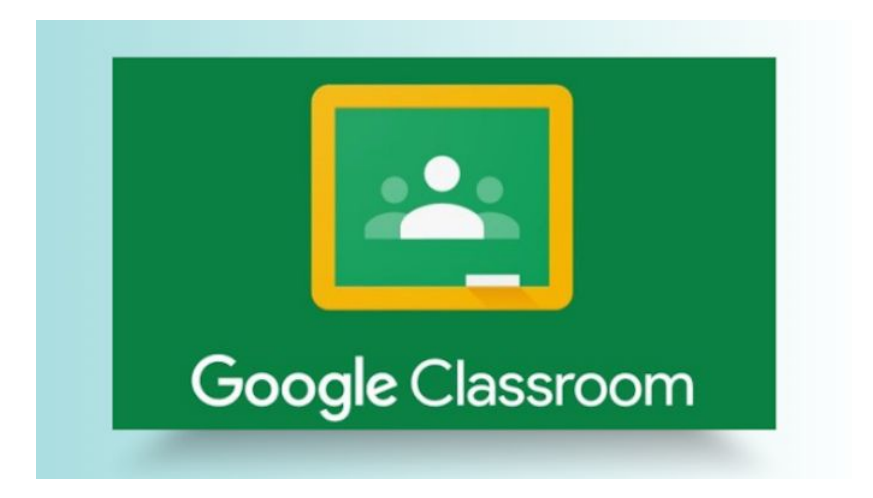

## **Joining Your Class**

An email will be sent to you, via parentmail, detailing your child's username and password.

Open a Google page in your internet browser. Click on **Sign In**, in the top right corner of the screen, and enter the username and password.

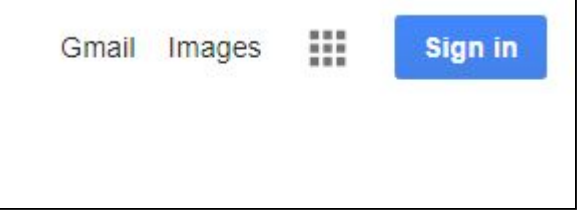

You will then see your child's initial in the top right hand corner of the screen. Click on the nine dots next to your child's initial and select Google Classroom. Click join on your child's class.

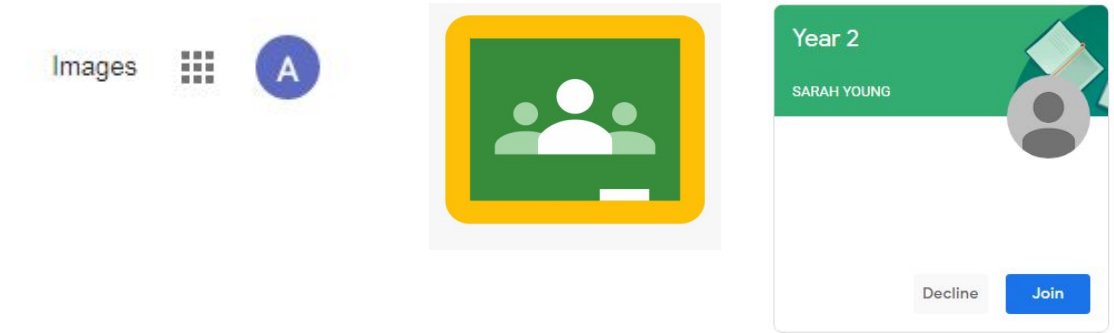

## **Completing and Submitting Assignments:**

**Step 1:** Click on **Classwork**. You will see a **Homework** folder. In the Homework folder you will see the assignments and their due date.

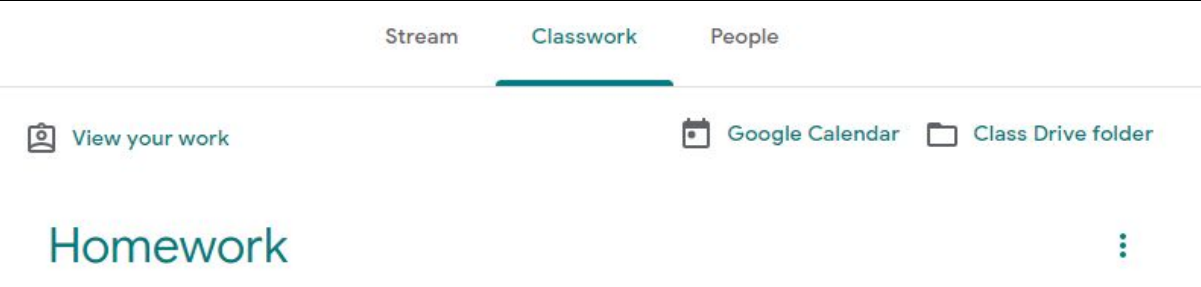

**Step 2:** Click on the assignment to complete it. Where an assignment is a worksheet, you will be able to click on boxes to type answers or edit the document to include your answers (class teachers will show pupils how to do this during school time).

**Step 3:** Once you have completed your assignment, click **Turn In**. Please note: spelling lists do not need to be turned in.

## **Feedback**

Once your child has 'turned in' their homework, the teacher can view it and leave feedback. Teachers have until the next homework setting day to leave feedback. To see the feedback, go to **Classwork**, click on the assignment you have turned in, click **view assignment**. You will then be able to see where the teacher has left a comment.